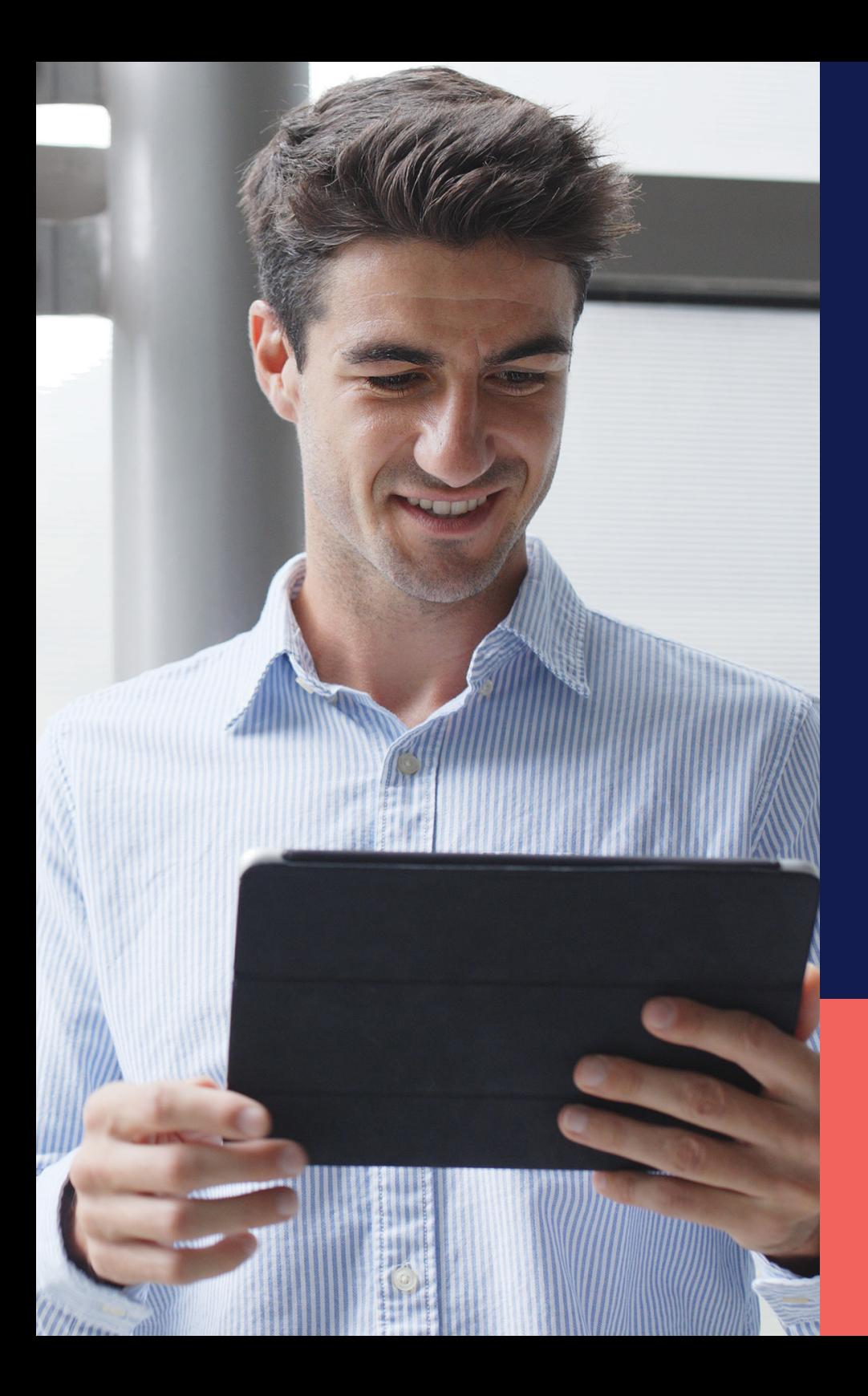

ADP® Timekeeping Plus Scheduling Support Center Guide

**Custom PTO plan**

**Proprietary and Confidential.**

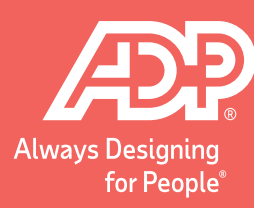

1 2 From RUN, navigate to the **Settings** option on the left-hand side.

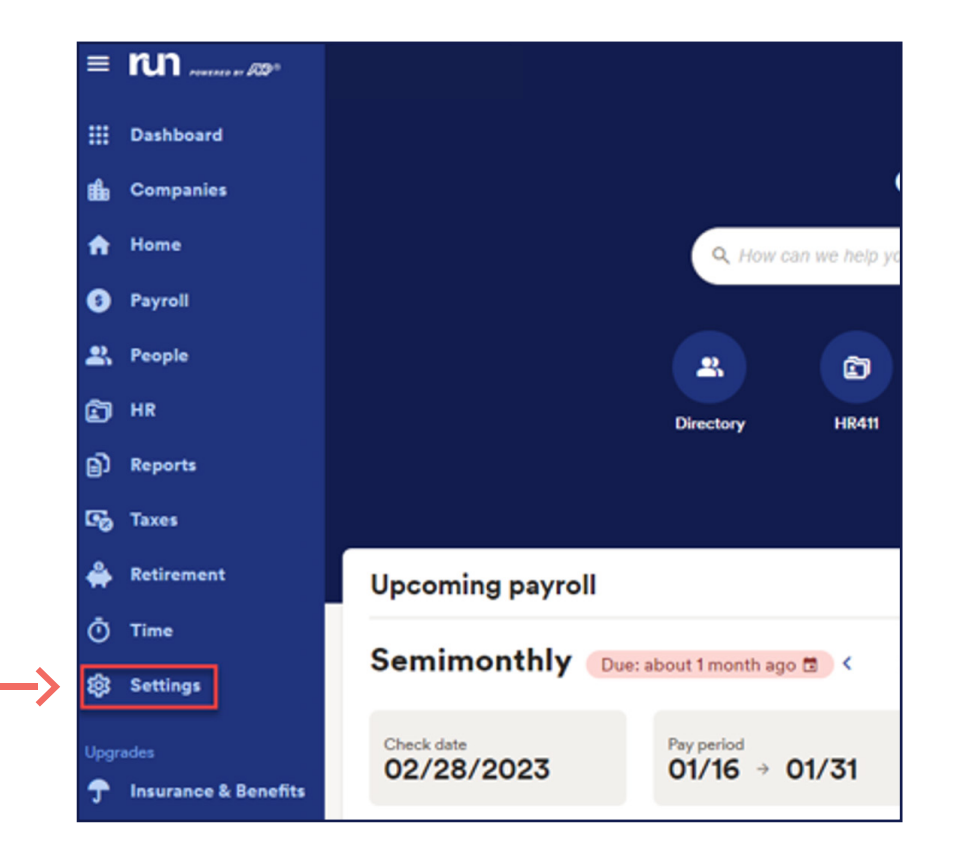

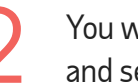

You will scroll down to the **Time** section and select **Paid time off**.

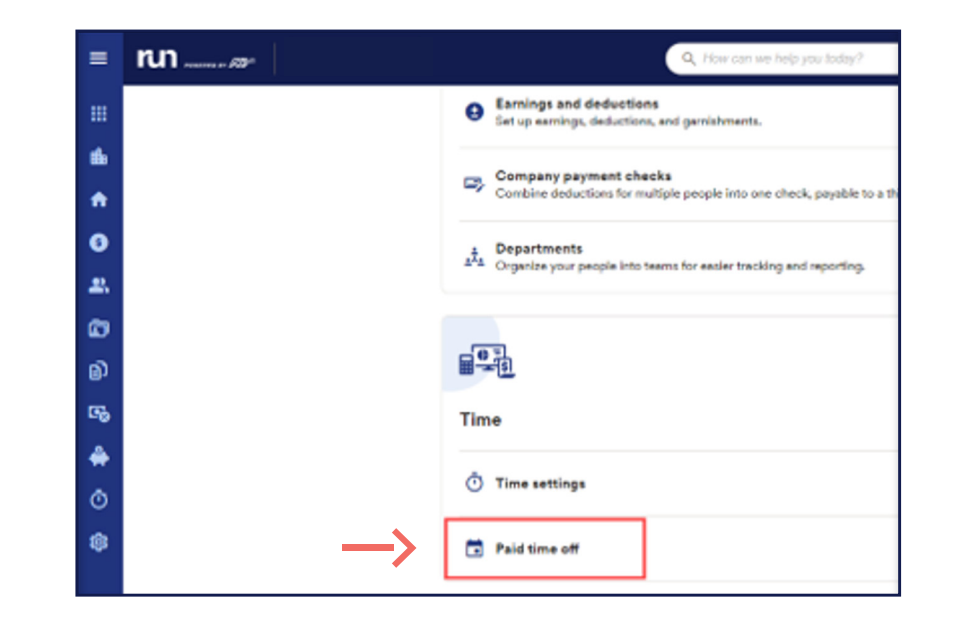

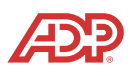

To create a custom plan, you will select<br>
Add plan, then click Add your own. **Add plan**, then click **Add your own**.

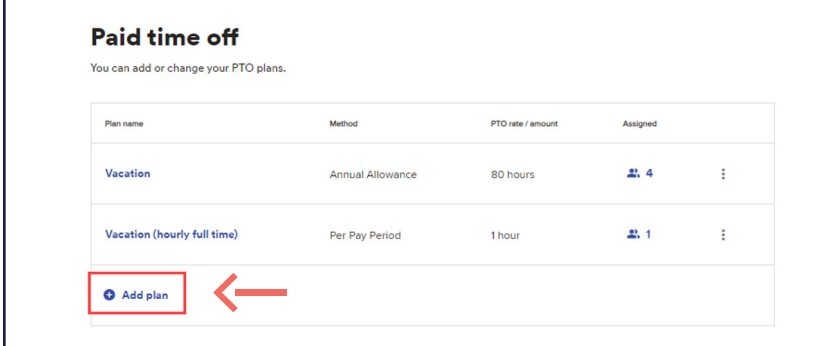

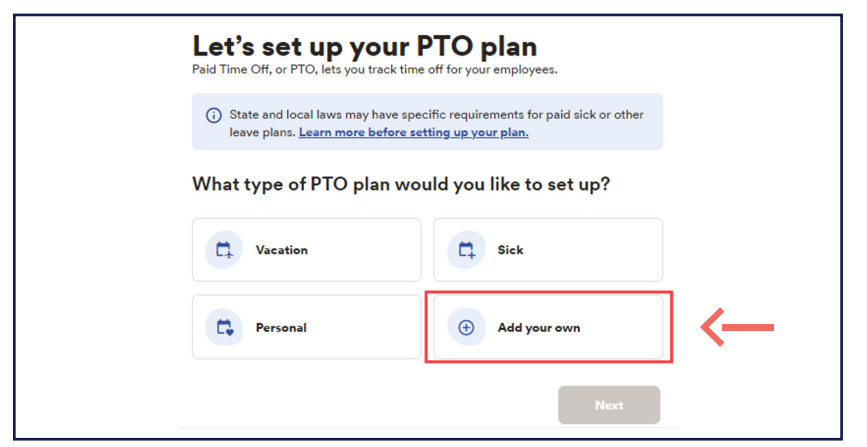

Here, we can set up two custom PTO types that are separate from vacation, sick and personal. For example, a parental leave option can be used for any new parents who need some time off. In this example, we will name our custom PTO plan **Parental Leave** and press **Save**.

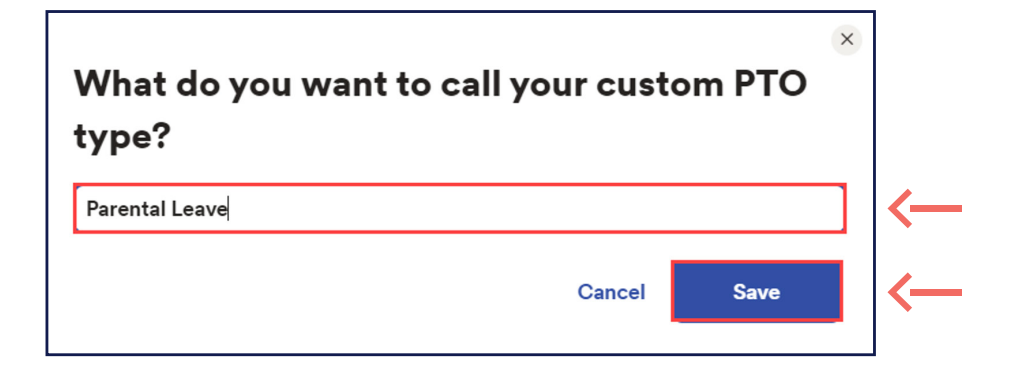

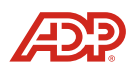

**Proprietary and Confidential.**

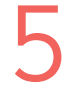

Once you rename your custom PTO plan and select **Next**, the set up would be the same as how you previously set up your other PTO plans.

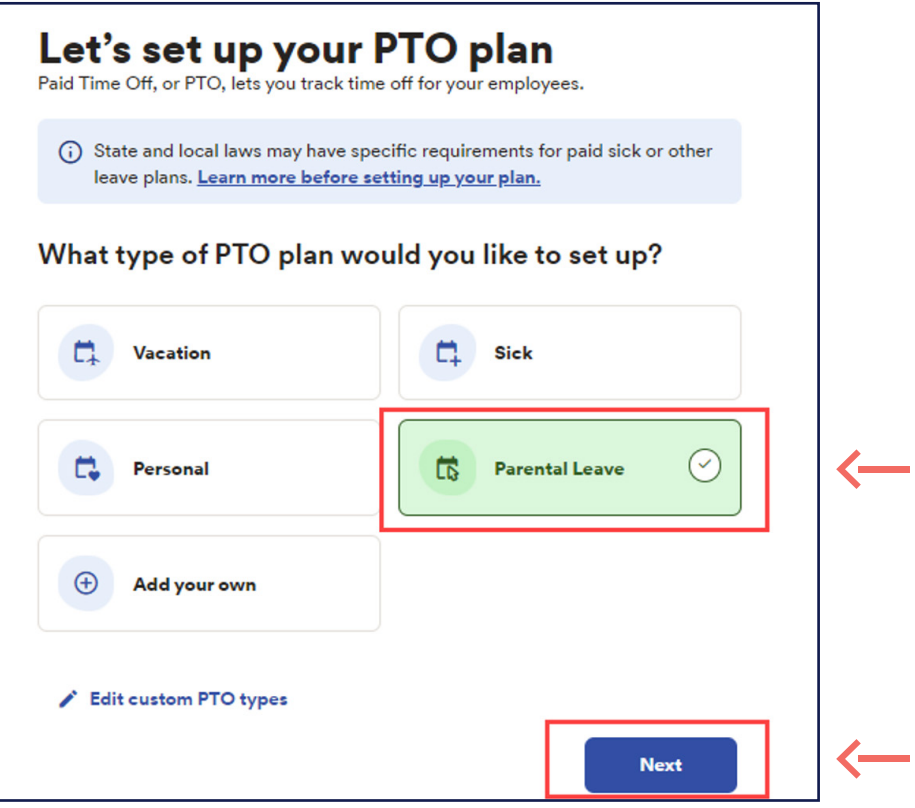

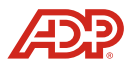